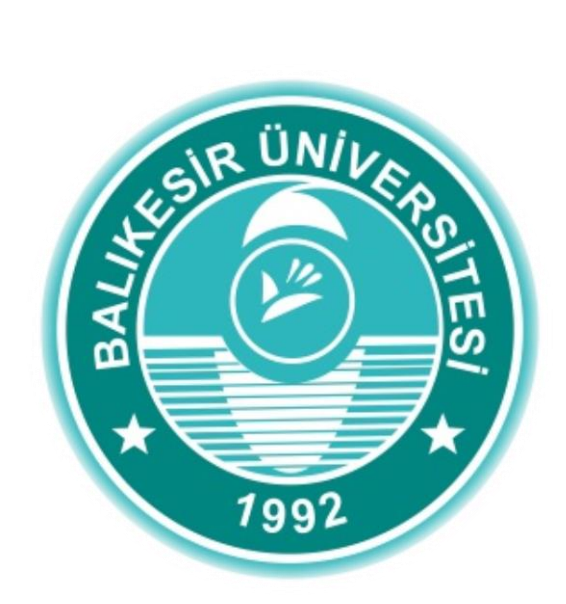

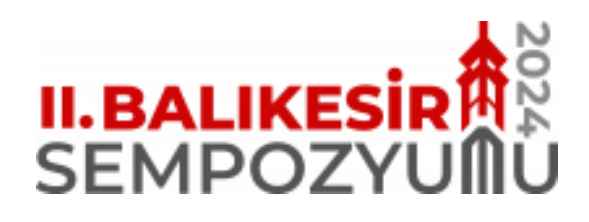

# BİLDİRİ YÜKLEME KILAVUZU

# **BİLDİRİ YÜKLEME ADIMLARI**

II. Balıkesir Sempozyumu'nda bildiri yönetim sistemi olarak Microsoft Konferans Yönetimi Araç Seti (CMT) kullanılmaktadır. Yalnızca Microsoft CMT kullanılarak iletilen bildiriler değerlendirmeye alınacaktır. Microsoft CMT üzerinden bildiri gönderimi yapabilmek için öncelikle sisteme kayıt olmanız gerekmektedir. Aşağıdaki adımları takip ederek Microsoft CMT hesabınızı oluşturabilir ve özet veya tam metin bildirilerinizi sisteme yükleyebilirsiniz.

## I. **MICROSOFT CMT SİSTEMİNE GİRİŞ VE KAYIT EKRANI**

- 1. Microsoft CMT sistemine ulaşabilmek için <https://cmt3.research.microsoft.com/BALSEMP2024> adresine tıklayarak sisteme giriş ekranına ulaşabilirsiniz.
- 2. Yukarıdaki bağlantıya tıkladığınızda aşağıdaki Resim 1'de ekran görüntüsüne yer verilen sayfaya ulaşacaksınız.
- 3. Daha önce Microsoft CMT üzerinden hesap açtıysanız mevcut hesabınıza ait bilgilerinizi girip "Log In" bağlantısına tıklayarak sisteme giriş yapabilirsiniz.
- 4. Eğer ilk defa bu sistemi kullanacaksanız öncelikle sisteme kayıt olmanız gerekmektedir. Bunun için Resim 1'de görüldüğü üzere sağ alt taraftaki "Register" bağlantısına tıklayınız.

**Resim 1.** Microsoft CMT Giriş Ekran Görüntüsü

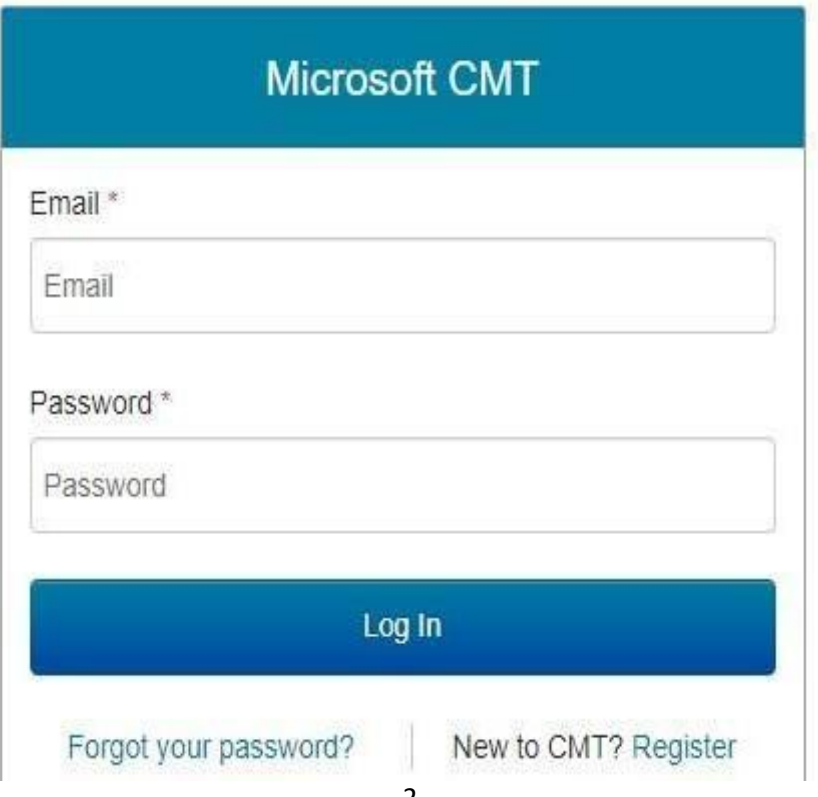

5. "Register" bağlantısına tıkladığınızda aşağıdaki sayfa açılacaktır. Bu ekranda yer alan bilgileri girmek suretiyle sisteme kayıt olabilirsiniz.

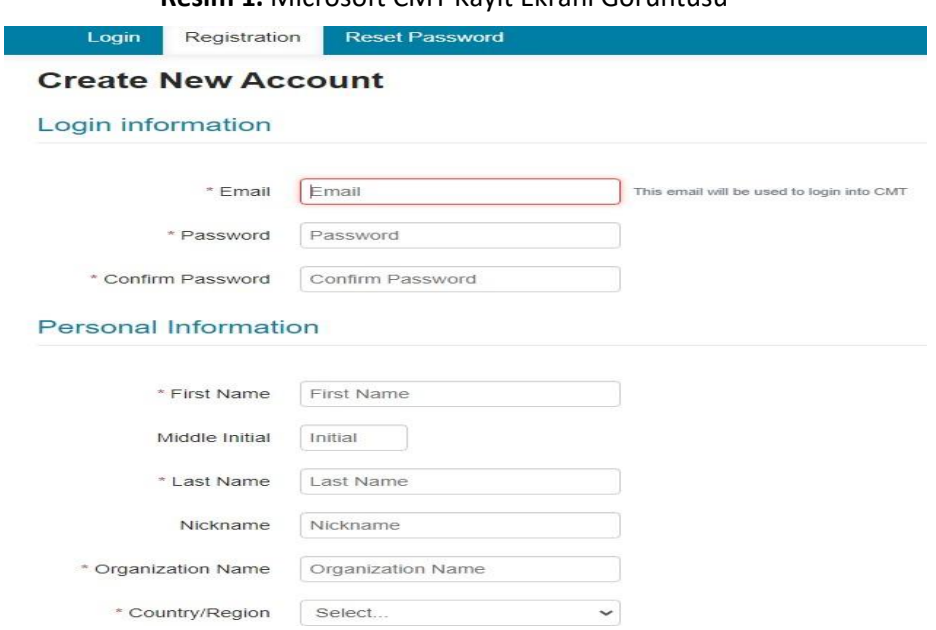

**Resim 1.** Microsoft CMT Kayıt Ekranı Görüntüsü

6. Kayıt Bilgilerinizi (Login Information), Kişisel Bilgilerinizi (Personal Information) ve varsa Profil Bilgilerinizi (External Profile Information) girdikten sonra Resim 3'te gösterildiği şekilde Doğrulama (Verification) kısmında yazan harf ve sayılardan oluşan karakterleri hemen altındaki kutucuğa girmeniz gerekmektedir. Sonrasında "**I agree to the Microsoft CMT's Author's Statement, Terms of Use, Data Access and Retention Policy and Privacy & Cookies. All conference and registration data is captured and stored in the US.**" ifadesinin solundaki kutucuğu işaretleyerek kabul etmeniz ve "**Register**" bağlantısına tıklamanız gerekmektedir. Bu sayfada \* (yıldız) ile belirtilen alanları mutlaka doldurmanız gerekmektedir.

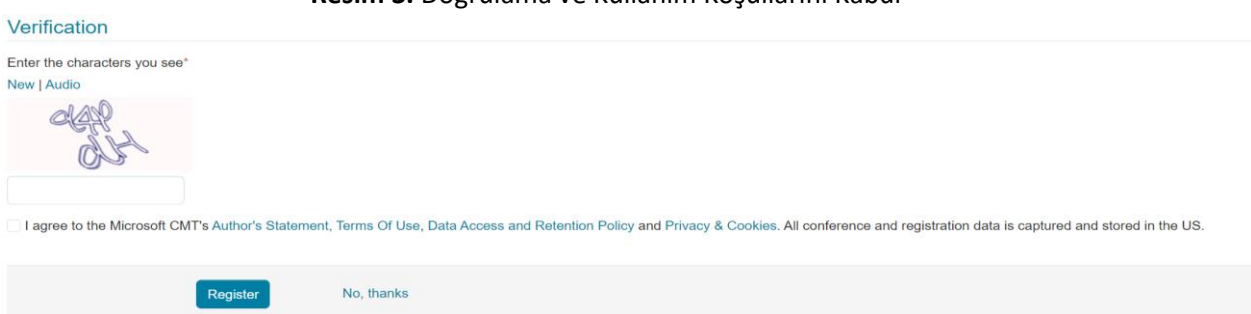

#### **Resim 3.** Doğrulama ve Kullanım Koşullarını Kabul

7. Kayıtta belirttiğiniz e-posta hesabınıza gelen aktivasyon bağlantısına tıklayarak sisteme üyelik işlemlerinizi tamamlayınız. Aktivasyon bağlantısının gelmemesi halinde Gmail, Hotmail gibi farklı bir e-posta hesabınızla kayıt işlemlerinizi yeniden gerçekleştirmenizi öneririz.

#### **II. SEMPOZYUM ADININ MICROSOFT CMT SİSTEMİNDE BULUNMASI VE SEÇİLMESİ**

Kayıt işlemlerinizi tamamladıktan ve sisteme giriş yaptıktan sonra, öncelikle Resim 4'te örnek ekran görüntüsü açılan sayfanın sol tarafında "Conference List" başlığı altındaki "**All Conferences**" sekmesine tıklayınız. Sonrasında ise yine aynı sayfanın sağ üst kısmında yer alan "type to filter" yazan kısma "**The 2nd Balıkesir Symposium**" veya "**BALSEMP**" yazınız ve karşınıza çıkan sempozyum adına tıklayınız.

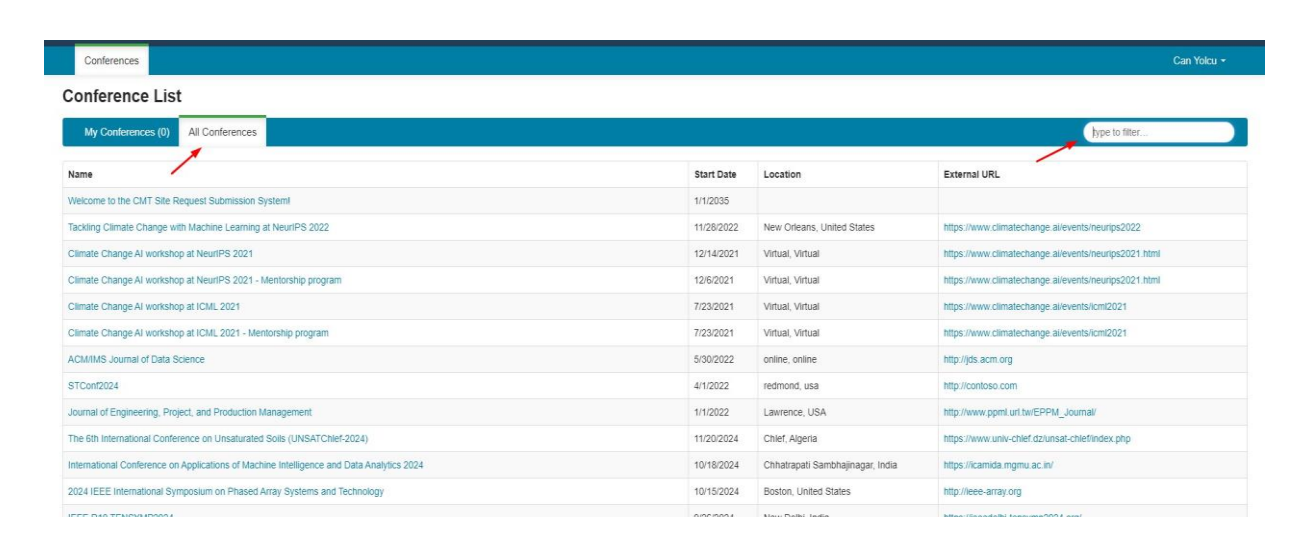

**Resim 4.** Sistemde Sempozyum İsmini Bulma ve Seçme

## **III. BİLDİRİ METİNLERİNİN YÜKLENMESİ**

1. Bildirilerinizi sisteme yüklemeden önce rolünüzün Author (Yazar) olarak seçili olduğundan ve II. Balıkesir Sempozyumu'nda olduğunuzdan emin olunuz.

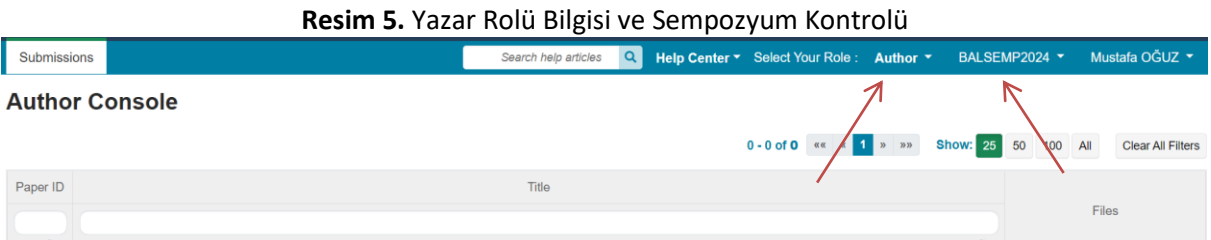

2. Yazar rolü ve sempozyum kontrolü yaptıktan sonra Resim 6'daki ekranda işaret edilen ve "Author Console" ifadesinin altında yer alan "**+ Create new submission**" (yeni gönderi oluştur) seçeneğini tıklayınız.

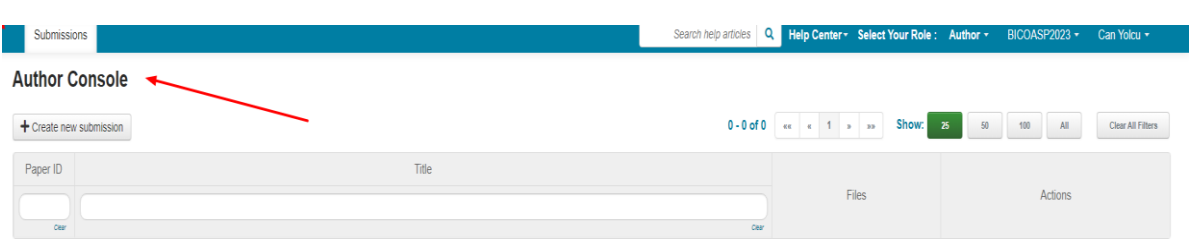

#### **Resim 6.** Yeni Gönderi Oluşturma Aşaması

3. Resim 7'de gösterildiği üzere bildiri başlığını (Title), özeti (Abstract), sisteme kayıtlı diğer yazarların e-posta adreslerini girmek suretiyle ortak yazarları (Email-> Add) ve konu alanınızı (Subject Areas) seçiniz. Ardından bu sayfanın altında yer alan FILES kısmında yer alan sayfaya özet veya tam metin dosyanızı ekleyiniz. Ayrıca sayfanın altına doğru devam eden diğer bilgileri de mutlaka doldurmanız gerekmektedir. Son olarak sayfanın sonunda yer alan "Submit" bağlantısına tıklayınız.

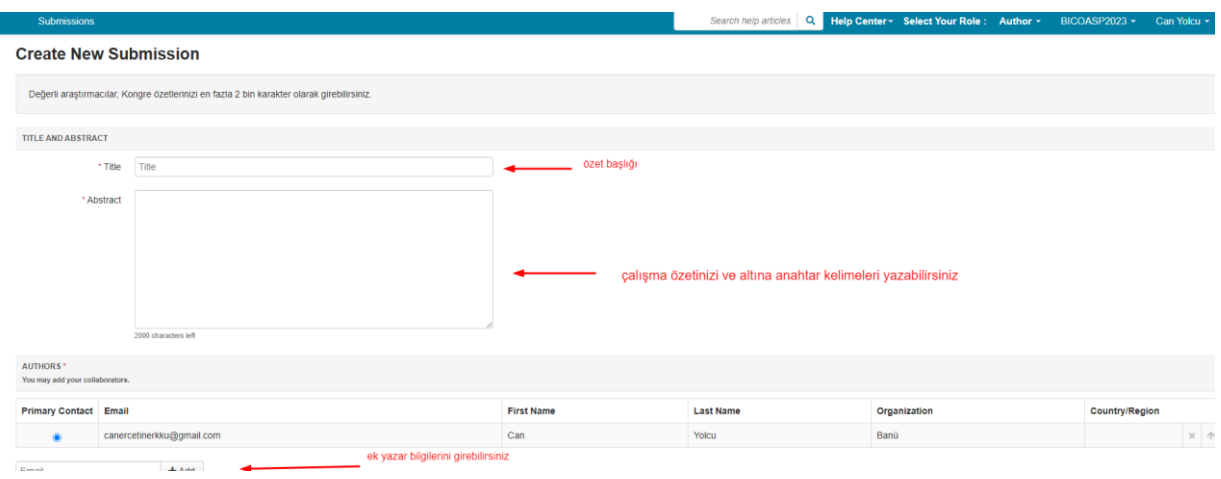

#### **Resim 7.** Bildiri Gönderimi

Herhangi bir sorunuz olması halinde lütfen [blksempozyum@balikesir.edu.tr](mailto:blksempozyum@balikesir.edu.tr) adresinden iletişime geçiniz.